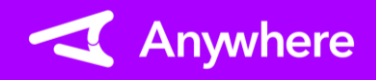

**1**

### アプリのインストール トン※お使いのアプリバージョンによって、画面表示や一部文言が異なる場合があります

### **ストア起動**

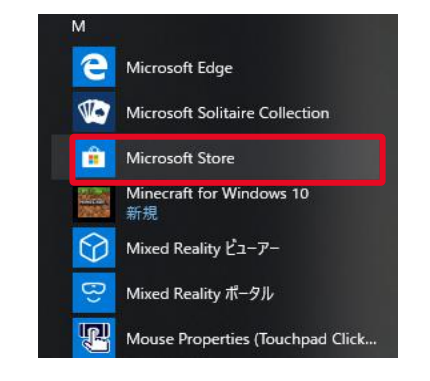

①Windowsメニューで、「Microsoft Store」を 選択し、起動する

## **インストール実行**

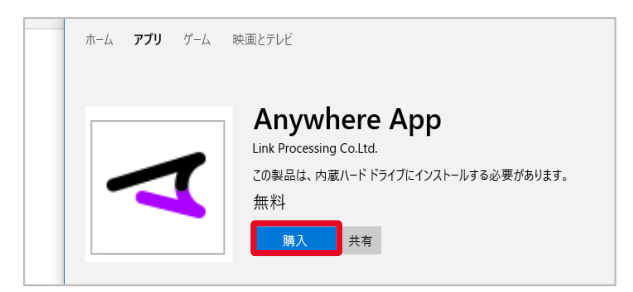

④「購入」または「インストール」を押下すると、インス トールが実行される

【補足】 「購入」と表示された場合も無料でインストール されます また、「起動」と表示される場合は、すでにアプリがイ ンストールされた状態となります

**アプリ検索**

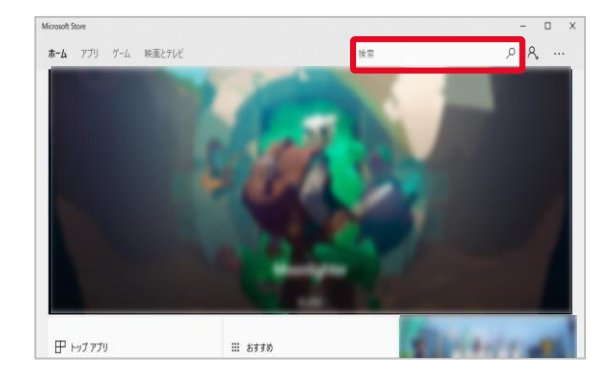

②「Microsoft Store」が起動すると、上記の画面 が出力される 画面上部赤の検索ワード入力欄に、 「Anywhere」と入力し、検索する

**アプリ特定**

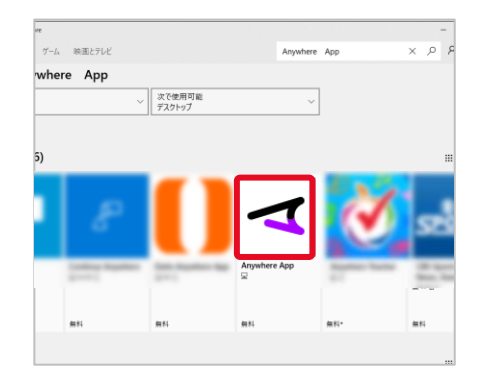

③「Anywhere App」を押下する

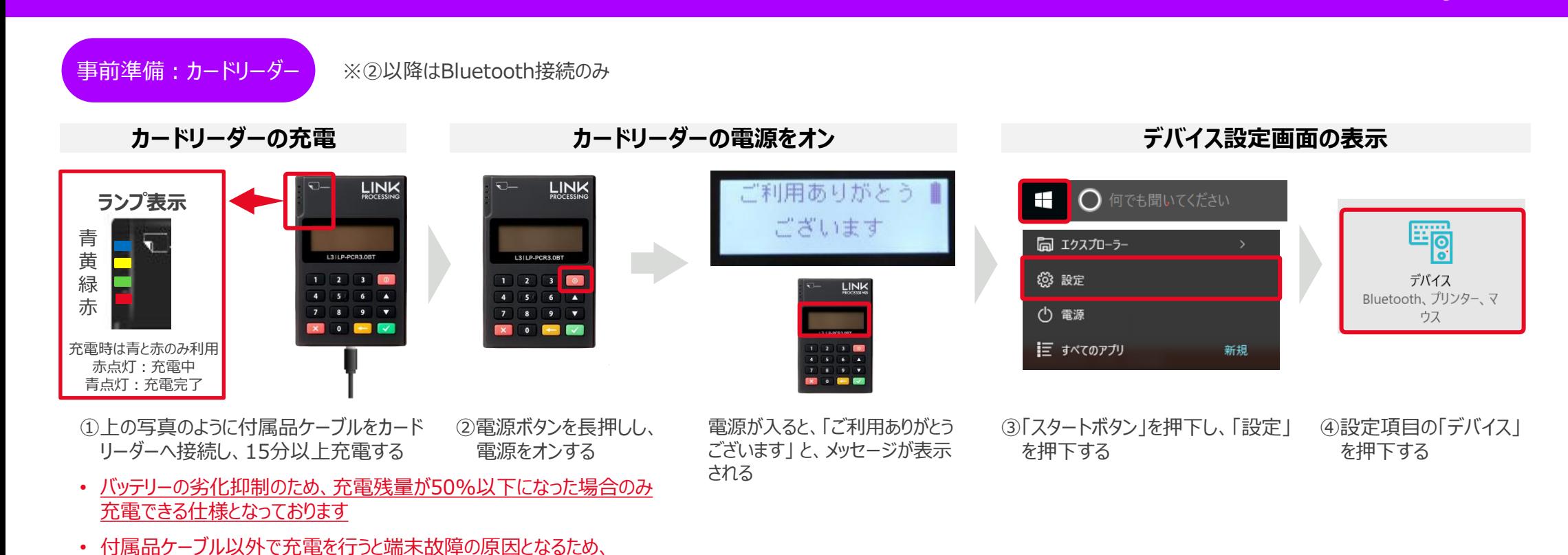

 $33 - 7117$ プリンターとスキャナー Bluetooth デバイスの管理 接続中のデバイス Bluetooth  $\bigcirc$   $\uparrow$ Bluetooth PC で Bluetooth デバイスを検索しています。Bluetooth デバイスからこの PC マウスとタッチパッド を検出することもできます。 白動再生 ペアリング ○ ペアリングの準備完了 **IISR** 

充電は必ず付属品ケーブルで実施してください

⑤「Bluetooth」を選択し、 Bluetoothを「オン」する ➆「ペアリング」を押下する

Bluetooth デバイスの管理 Bluetooth  $\bullet$   $\overline{v}$ PC で Bluetooth デバイスを検索しています。Bluetooth デバイスからこの PC を検出することもできます。

**ペアリング設定**

⑥「LPPCR××××」を押下する ※カードリーダー背面にある製造 番号と同じものを選択する • 「ヘッドホンマーク」の LPPCR××××を選択する

ペアリングの準備完了

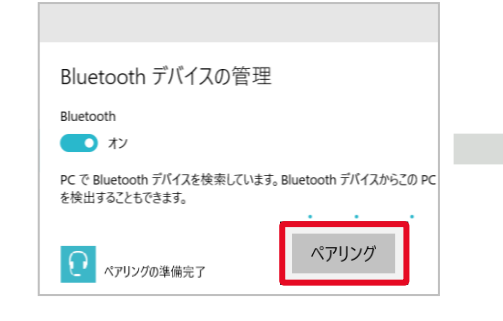

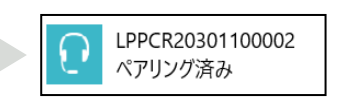

「ペアリング済み」表示に 変わると設定完了

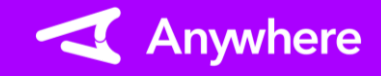

事前準備:プリンター(1/2)

※プリンターご利用の場合のみ

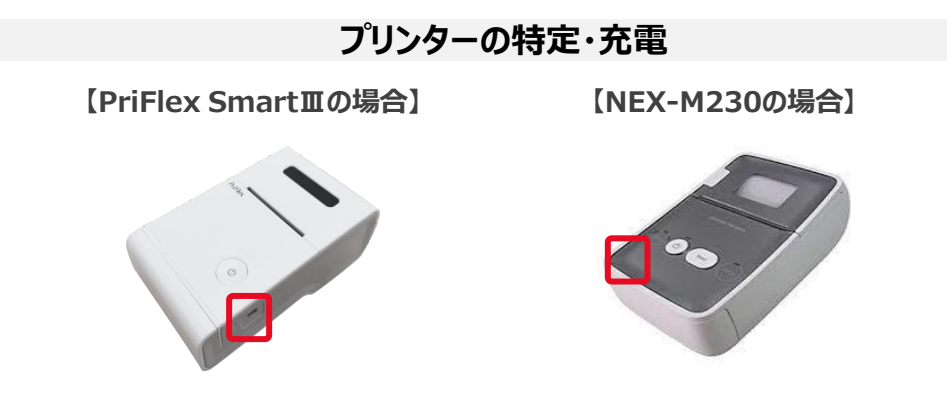

①プリンターの機種を確認し、赤囲み部分にある充電ケーブル差込口に付属品ケーブル を差込み、15分以上充電を行う

※利用プリンターによって操作が異なります 利用されているプリンターを確認してください ※NEX-M230は、バッテリーがオプションとなっています 購入されていない場合は、常時給電利用となります

**プリンターの電源をオン**

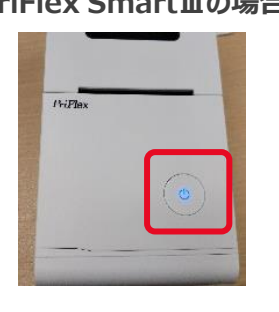

②レシートが排出されるまで、 電源ボタンを長押しし、青色 に点滅することを確認する

※電源ボタンが赤色の場合は 充電切れ、またはロール紙切 れとなります

**【PriFlex SmartⅢの場合】 【NEX-M230の場合】**

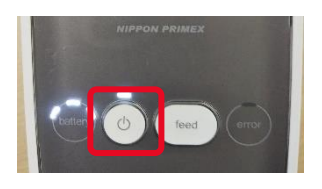

②電源ボタンを長押しし、 電源ボタンが白色に点滅 することを確認する

※「error」のランプが赤色に 点灯、起動してから警告音 が鳴動し続ける場合は充電 切れ、またはロール紙切れと なります

事前準備:プリンター(2/2) ※プリンターご利用の場合のみ

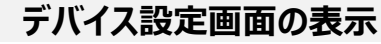

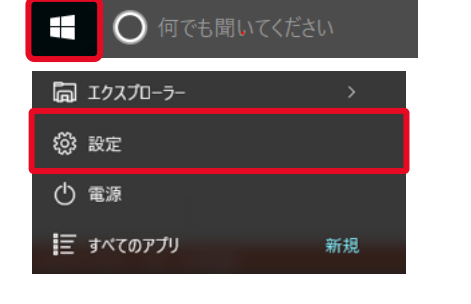

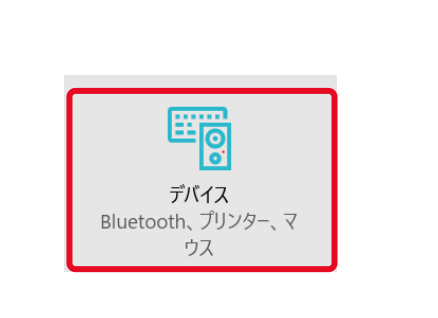

③「スタートボタン」を押下し、「設定」 を押下する

~ |もしくは「NEX~ |を選択す

る

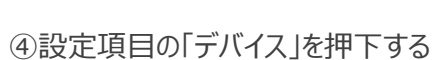

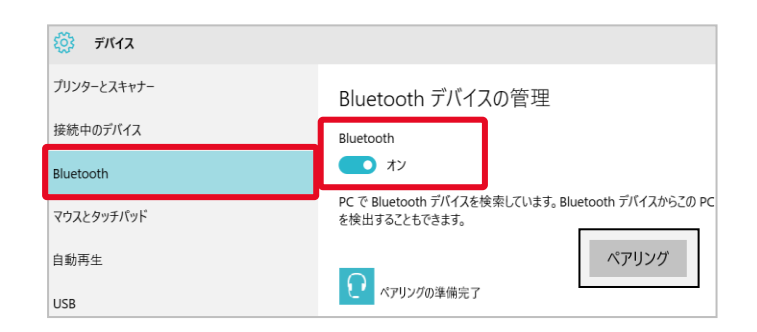

**ペアリング設定**

⑤「Bluetooth」を選択し、 Bluetoothを「オン」する

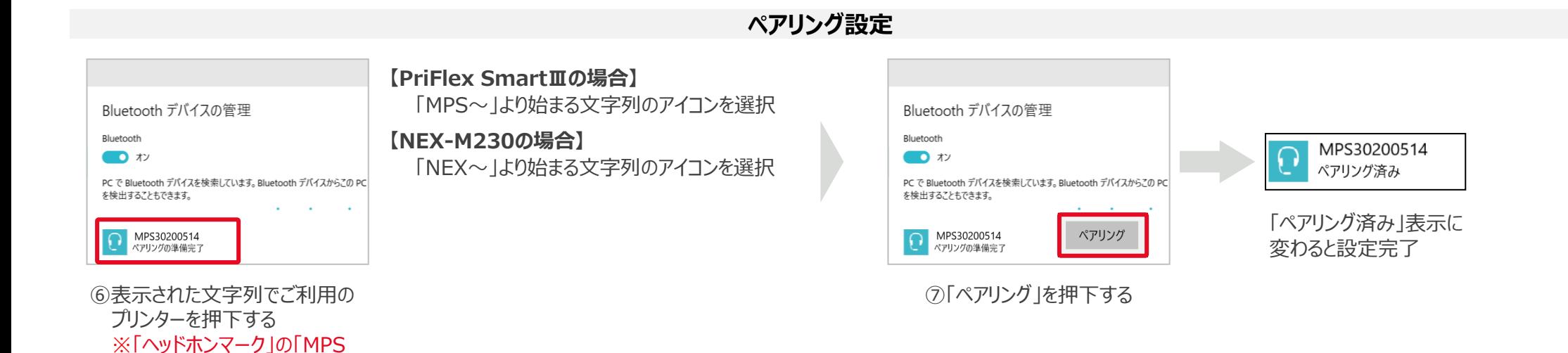

初期設定**アプリ起動 ログイン カードリーダー接続方法選択** nazio 接种大半湿片 Anywhere USB接続 ≏ bluetooth接続 新規申込 ログイン キャンセル 戻る Anywhere利用規約、プライバシーボリシー、に間意したうえで、「ログイン」をタップしてください。 ログイン ①ログインを押下する ➁弊社より通知されているTID、パスワードを入力 ③「USB接続」または「bluetooth接続」のどちらか し、「ログイン」を押下する 希望する接続方式を選択する

**プリンター接続方法選択**

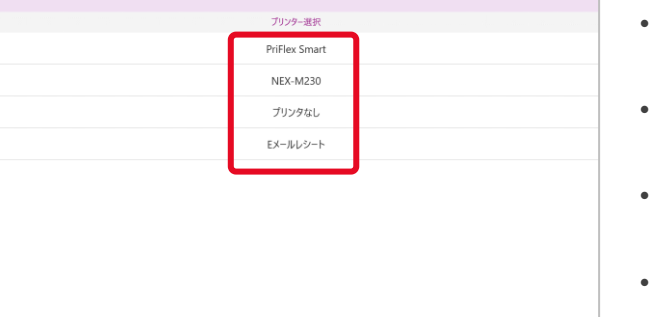

④右の中から、条件に当てはまるものを選択する 【補足】 こんない インストランド こうしん こうしん こうし こうし こうし こうしん ことを確認したら初期設

- PriFlex Smart 弊社より購入したPriFlex Smartを利用する場合
- NEX-M230 弊社より購入したNEX-M230を利用する場合
- プリンターなし アプリ連動で利用する場合
- Eメールレシート ペーパーレスでEメールで明細を利用者様へ送付する場合

【補足】 口座振替受付サービスでプリンターを利用しない場合は Eメールレシートを選択する

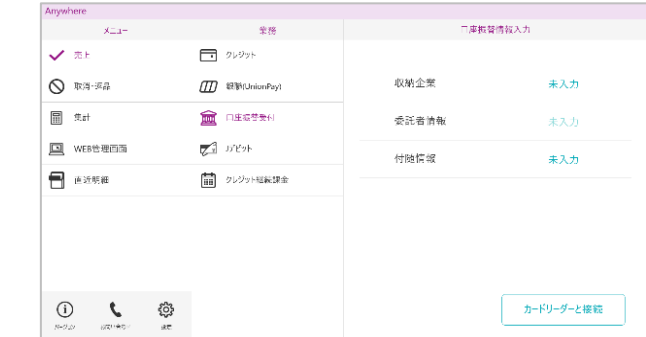

定完了

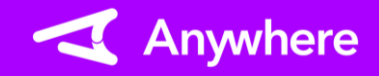

## 設定画面

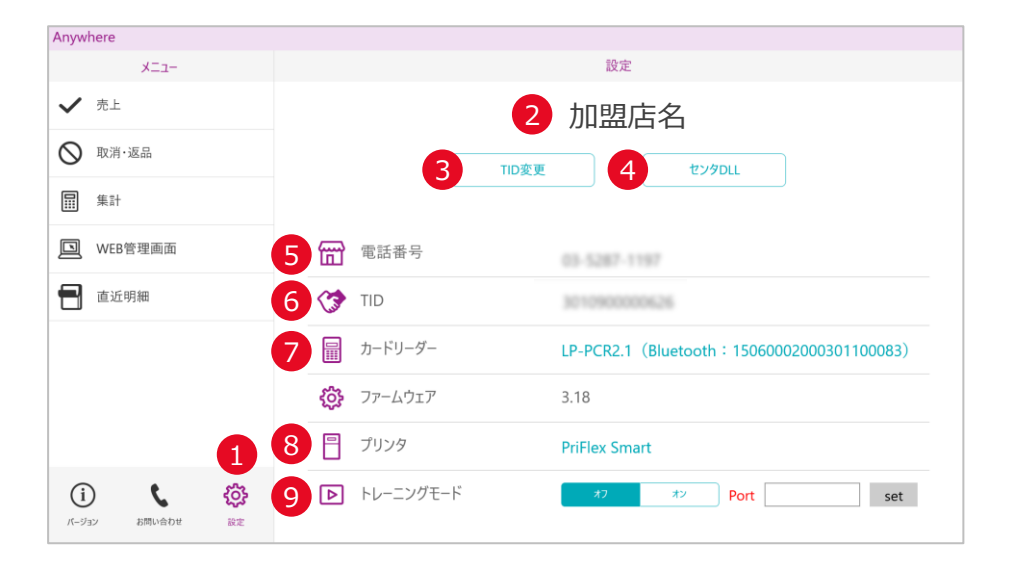

①「設定」を押下すると、設定画面へ遷移 ➁設定中のTIDに紐づく加盟店名を表示 ③現在設定されているTIDの変更が可能 ④店舗設定情報に変更があった場合「センタDLL」を押下 ➄アプリに設定中のTIDに紐づく電話番号を表示 ⑥アプリに設定中のTIDを表示 ⑦アプリに設定したカードリーダーを表示 種別名を押下することで、接続方法の変更や、カードリーダーの交換時など再設定が可能 ⑧アプリに設定したプリンターを表示 種別名を押下すると、プリンターの再設定が可能 ➈トレーニングモードのオン/オフの切替が可能

### レシート再印刷

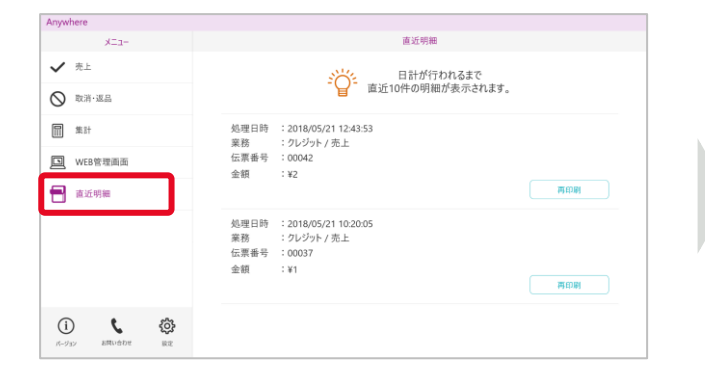

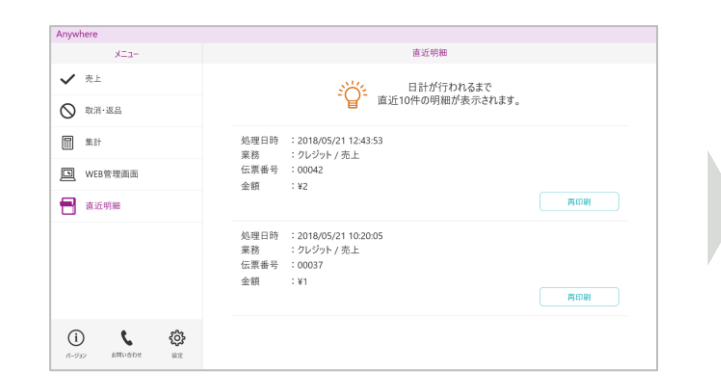

- ①メニューより「直近明細」を押下する のようなのでの売上・取消・返品合わせて直近10件の明細 (※)が表示される
	- ※日計処理を実施した場合、それ以前の明細は 表示されません
		- 日計処理後も取引の詳細はWeb管理画面 から確認可能です

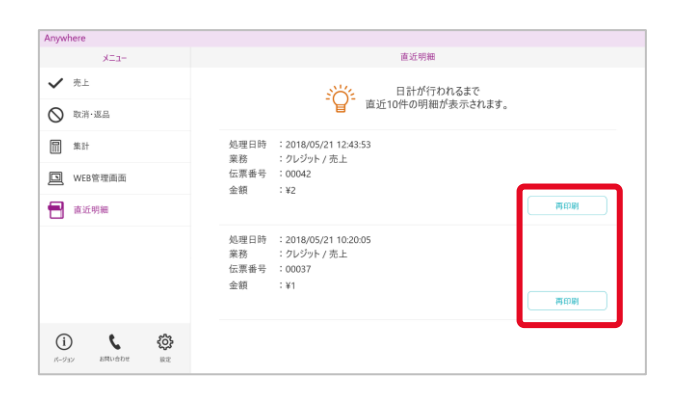

### ③再印刷する明細の「再印刷」を押下する

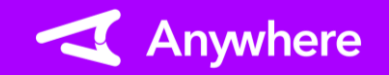

### 日計・中間計

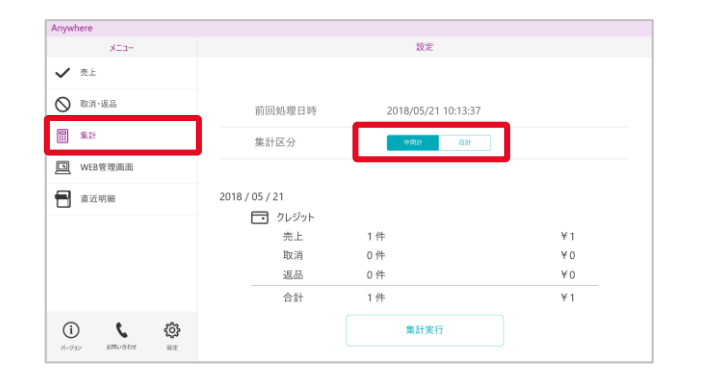

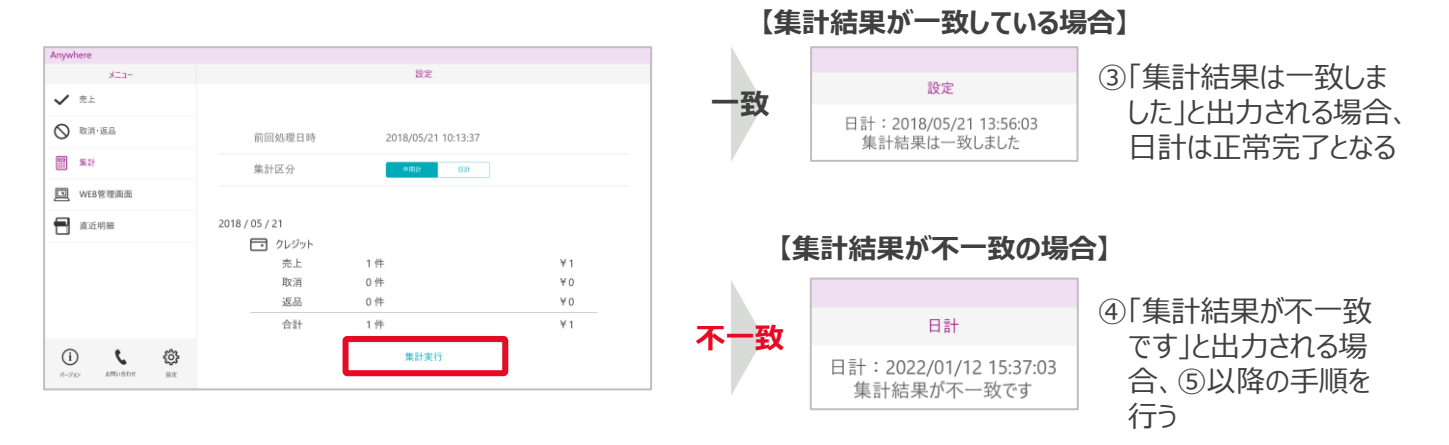

### ①メニューより「集計」を選択する 中間計と日計を切替える

②「集計実行」を押下し、集計処理を実行する

⑤レシートで結果が「NG」となっている日付を特定する

⑥Web管理画面で計上された取引明細を確認する

- ⑦取引件数とWeb管理画面上の取引明細の結果を突合し、一致していない取引を 特定する
- ⑧特定した取引を再度売上または取消・返品処理する場合は、改めて取引の操作を 実施し、二重で取引をしてしまった場合は、誤った取引の取消処理をする
- 正常に取引が処理されていても不一致になってしまうケース 以下の場合、日計不一致となっても、そのまま日計を完了して頂いても問題ありません
	- 複数の端末で同一TIDを使用して取引し日計を行ったとき
	- 日計を行わずにアプリを一度削除して、再度インストールして日計を行ったとき
- 日計とは、前回日計を行ってから現在までの端末内で保有する取引件数と、 センターで保有する取引件数に相違がないか、確認する作業です 取引を行った日は必ず1日に1度、業務終了後に日計をしてください
- 取引を行ってから3日間、日計業務が行われないと、画面にメッセージが表示され、 日計業務を行うまで、売上、取消・返品処理ができなくなるのでご注意ください
- 中間計では、前回日計を行ってから現在までの取引件数の確認が可能です センターとの通信は行われず、取引の履歴も消えません ※中間計を行っても日計を行ったことにはなりません

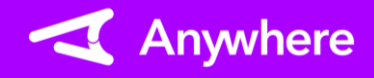

### より快適にご利用いただくために

- 使用していないアプリは極力終了させてください
	- 一度開いたアプリはメイン表示の裏側で継続して動作しています 終了させることでアプリの動作がスムーズになります
- ご利用されるPC/タブレットは定期的に電源をオフにしてください
	- PC/タブレットの動作メモリをリセットすることで、アプリの動作がスムーズになります

※PC/タブレットの機種によって、操作方法や表示画面が異なります 詳しくは、ご利用されているPC/タブレットの取扱説明書をご確認ください

## 困ったときは

リンク・プロセシング ホームページ「よくあるご質問」 https://faq.linkprocessing.co.jp/

リンク・プロセシング ホームページ「端末操作マニュアル」 https://www.linkprocessing.co.jp/resources/

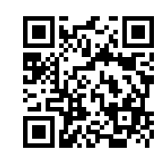

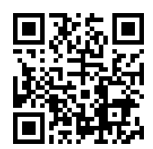

リンク・プロセシング サービスデスク(24時間365日営業) フリーダイヤル 0120-964-036 TIDおよび(表示されていれば)エラーコードをご用意頂くとご案内がスムーズです